## How Join a zoom session

### **Prerequisites**

- Each meeting has a unique 9, 10, or 11-digit number called a [meeting ID](https://support.zoom.us/hc/en-us/articles/201362373-What-is-a-Meeting-ID-) that will be required to join a Zoom meeting
- If you are joining via telephone, you will need the [teleconferencing number](http://zoom.us/zoomconference) provided in the invite.

# Use Zoom Clint on Windows or MAC

Download the client on your desktop from zooms download page<https://zoom.us/download>.

- 1. Open the Zoom desktop client.
- 2. Join a meeting using one of these methods:
	- Click Join a Meeting if you want to join without signing in.

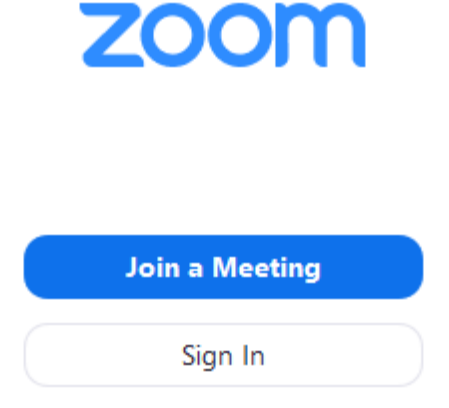

• Sign in to Zoom then click Join.

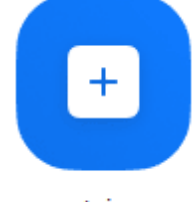

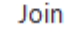

- 3. Enter the [meeting ID](https://support.zoom.us/hc/en-us/articles/201362373-What-is-a-Meeting-ID-) number and your display name.
	- If you're signed in, change your name if you don't want your [default name](https://support.zoom.us/hc/en-us/articles/201363203) to appear.

• If you're not signed in, enter a display name.

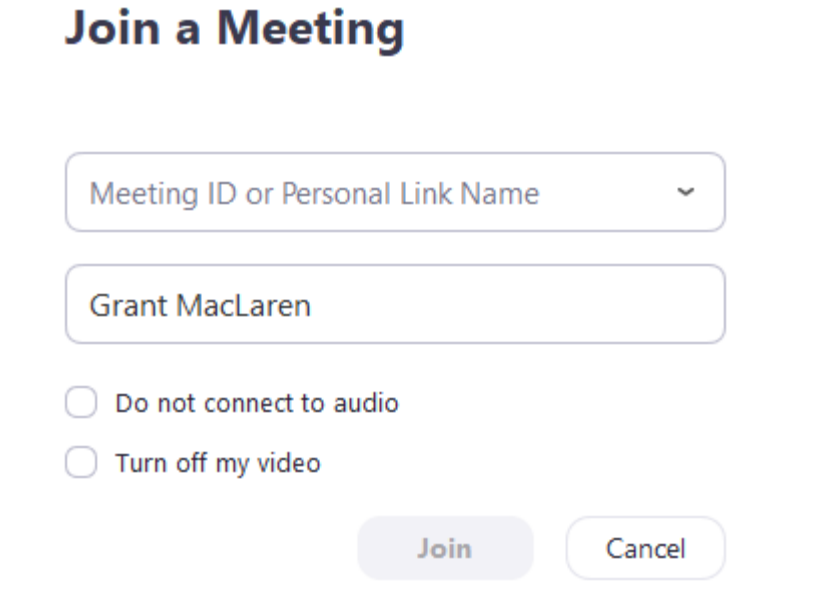

4. Select if you would like to connect audio and/or video and click Join.

## Join A zoom Session Via Browser

### Google Chrome

- 1. Open Chrome.
- 2. Go to [join.zoom.us.](https://join.zoom.us/)

3. Enter your [meeting](https://support.zoom.us/hc/en-us/articles/201362373-What-is-a-Meeting-ID-) ID provided by the host/organizer.

# Join a Meeting

### Meeting ID or Personal Link Name

Your meeting ID is a 9, 10, or 11-digit number

Join

Join a meeting from an H.323/SIP room system

- 4. Click Join.
	- If this is your first time joining from Google Chrome, you will be asked to open the Zoom client to join the meeting.
	- You can check Always open these types of links in the associated app to skip this step in the future.
	- Click Open Zoom Meetings (PC) or Open zoom.us (Mac).

Open Zoom?

https://zoom.us wants to open this application.

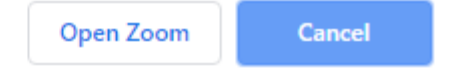

#### Safari

- 1. Open Safari.
- 2. Go to [join.zoom.us.](https://join.zoom.us/)

3. Enter your [meeting](https://support.zoom.us/hc/en-us/articles/201362373-What-is-a-Meeting-ID-) ID provided by the host/organizer.

# Join a Meeting

### Meeting ID or Personal Link Name

Your meeting ID is a 9, 10, or 11-digit number

Join

Join a meeting from an H.323/SIP room system

- 4. Click Join.
- 5. When asked if you want to open zoom.us, click Allow.

Do you want to allow this page to open "zoom.us"?

Cancel Allow

### Microsoft Edge or Internet Explorer

- 1. Open Edge or Internet Explorer.
- 2. Go to [join.zoom.us.](https://join.zoom.us/)

3. Enter your [meeting](https://support.zoom.us/hc/en-us/articles/201362373-What-is-a-Meeting-ID-) ID provided by the host/organizer.

# Join a Meeting

### Meeting ID or Personal Link Name

Your meeting ID is a 9, 10, or 11-digit number

Join

Join a meeting from an H.323/SIP room system

4. Click Join.

#### Mozilla Firefox

- 1. Open Firefox.
- 2. Go to [join.zoom.us.](https://join.zoom.us/)
- 3. Enter your [meeting](https://support.zoom.us/hc/en-us/articles/201362373-What-is-a-Meeting-ID-) ID provided by the host/organizer.

## Join a Meeting

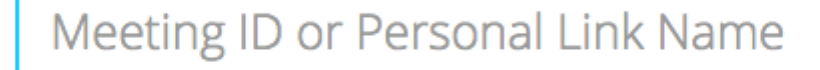

Your meeting ID is a 9, 10, or 11-digit number

Join

Join a meeting from an H.323/SIP room system

#### 4. Click Join.

- If this is your first time joining from Firefox, you may be asked to open Zoom or the Zoom installer package.
- To skip this step in the future, check Remember my choose for zoommtg links.
- Click Open Link.

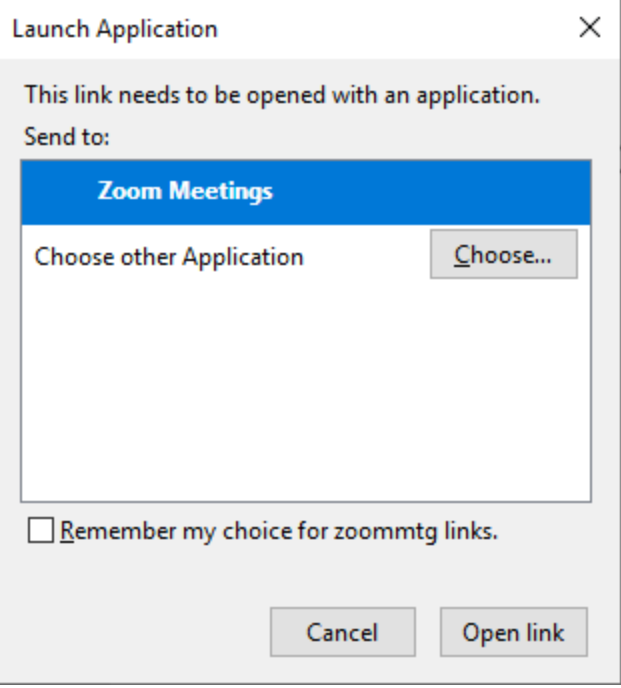

## Join a zoom session via email

Click the join link in your email or calendar invitation.

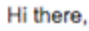

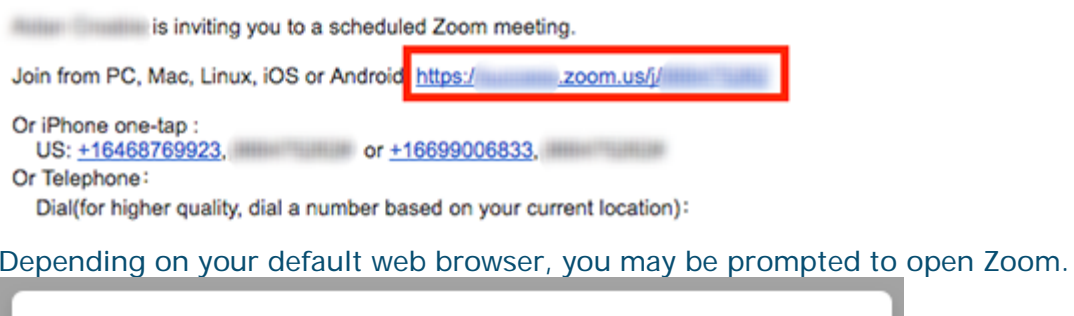

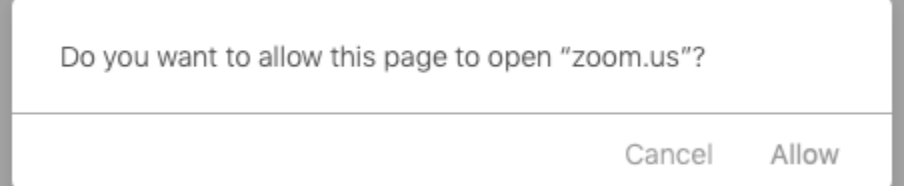